## **Procédure d'accès au Célestin Port.**

En cliquant en bas de la page d'accueil du site, vous êtes arrivés ici :

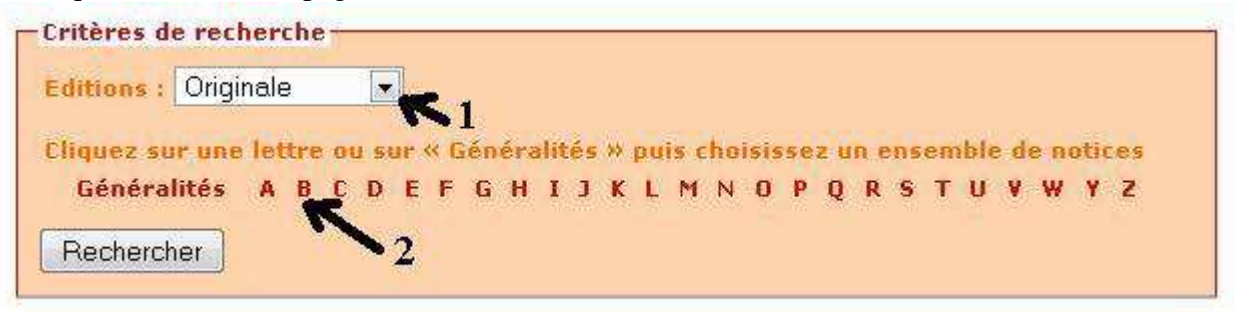

- 1 Cliquez sur le champ 1 pour choisir la version (originale ou révisée)
- 2 Si vous avez choisi la version originale, en cliquant sur la lettre B, vous arrivez sur l'affichage ci-dessous.

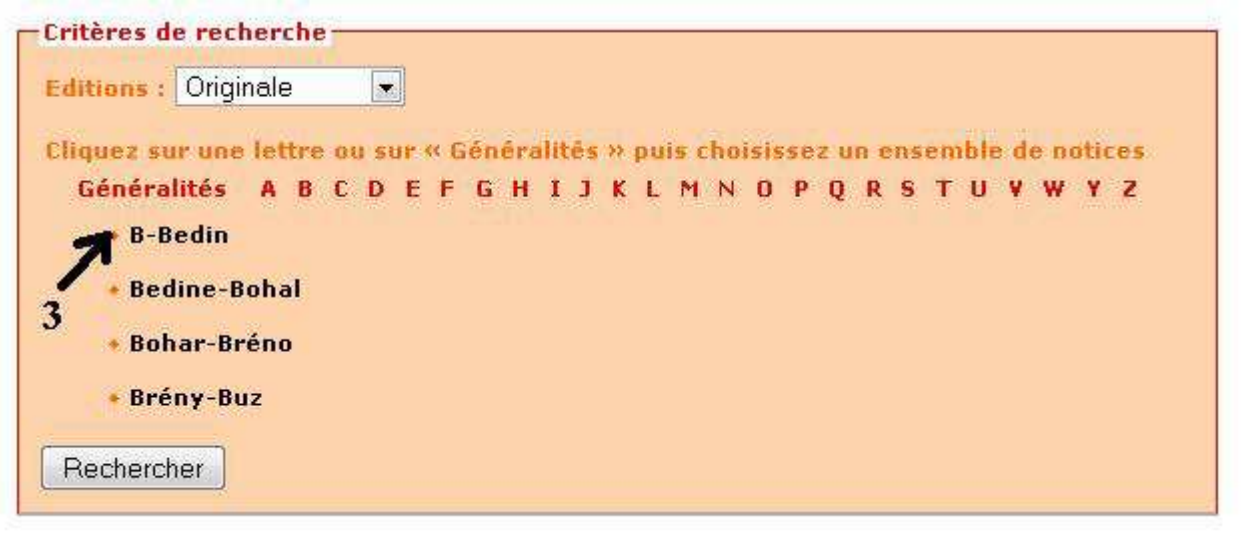

3 – Cliquez alors sur la ligne indiquée, la fenêtre suivante s'affiche :

Recherche pour Originale | Retour à la recherche

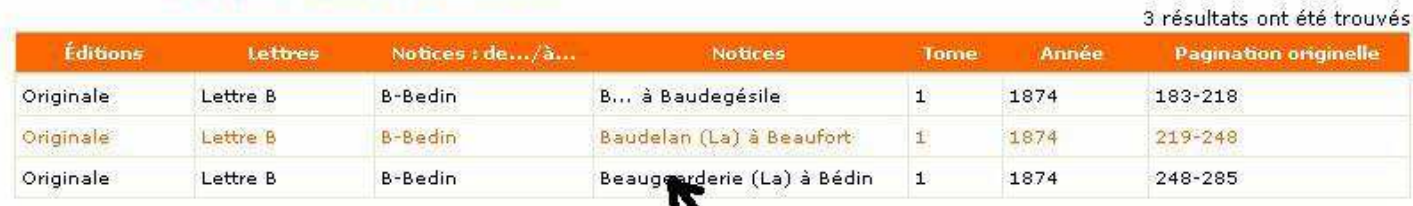

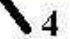

- 4 Cliquez sur cette ligne et vous ouvrirez la fenêtre de visualisation de l'édition originale.
	- Beaupréau est à la page 10 (la fenêtre est parfois longue à s'ouvrir)

La procédure est la même pour l'édition révisée, et Beaupréau est à la page 8.

Bonne recherche.